## **ΕΝΑΡΞΗ ΛΕΙΤΟΥΡΓΙΑΣ ΠΛΑΤΦΟΡΜΑΣ EDUPASS**

Σε λειτουργία τέθηκε η πλατφόρμα edupass.gov.gr, για την υγειονομική θωράκιση της δια ζώσης λειτουργίας των δημόσιων εκπαιδευτικών δομών.

Στόχος του edupass.gov.gr είναι να συμβάλει στην προστασία της δημόσιας υγείας, αλλά και στην απλούστευση των διαδικασιών ελέγχου για την τήρηση των υγειονομικών πρωτοκόλλων.

Σε πρώτη φάση το edupass.gov.gr ενεργοποιείται για τα Ανώτατα Εκπαιδευτικά Ιδρύματα (ΑΕΙ) και ειδικότερα αφορά σε εκείνα τα μέλη της ακαδημαϊκής κοινότητας (φοιτητές, καθηγητές, προσωπικό ή επισκέπτες που συμμετέχουν με οποιοδήποτε τρόπο στην εκπαιδευτική διαδικασία) που επιθυμούν να συμμετάσχουν με φυσική παρουσία στην εκπαιδευτική διαδικασία.

Τα πρόσωπα αυτά θα εισέρχονται στην πλατφόρμα και θα ακολουθούν δύο βήματα:

- 1. αρχικά θα δηλώνουν την πρόθεση φυσικής παρουσίας τους στους χώρους του ΑΕΙ
- 2. κατόπιν θα αιτούνται την καταχώρισή τους στην ηλεκτρονική θυρίδα του ΑΕΙ, δηλώνοντας υπεύθυνα ότι επιθυμούν τα στοιχεία τους (εμβολιασμού, νόσησης, rapid test, PCR test) να προωθούνται αυτομάτως από την ΗΔΙΚΑ (Ηλεκτρονική Διακυβέρνηση Κοινωνικής Ασφάλισης)

Τέλος εκδίδεται η δήλωση EDUPASS την οποία μπορείτε να εκτυπώσετε.

## **ΟΔΗΓΙΕΣ ΓΙΑ ΤΗΝ ΕΙΣΟΔΟ ΣΤΗΝ ΥΠΗΡΕΣΙΑ ΚΑΙ ΤΗΝ ΕΚΔΟΣΗ ΒΕΒΑΙΩΣΗΣ**

Ανοίξτε ένα παράθυρο φυλομετρητή (Browser) και μεταβείτε στη διεύθυνση [https://edupass.gov.gr](about:blank)

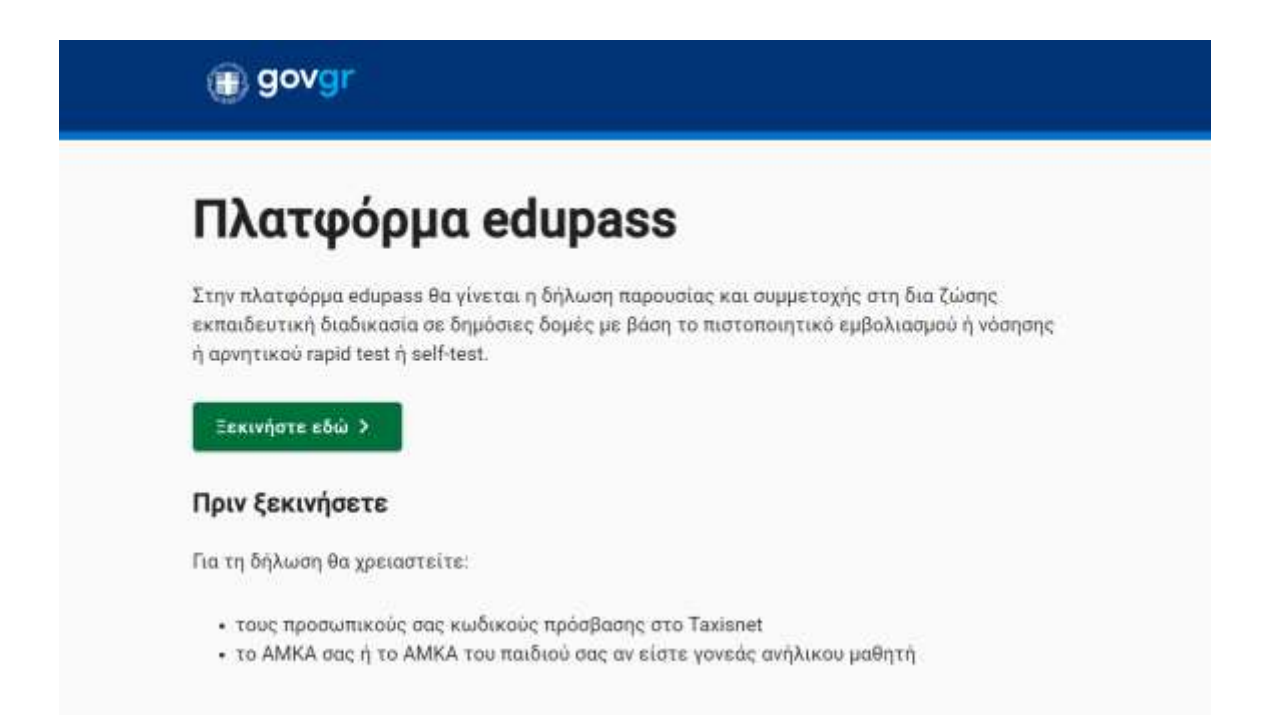

Σιγουρευτείτε ότι έχετε διαθέσιμα το ΑΜΚΑ σας και τους κωδικούς πρόσβασης στην πλατφόρμα gov.gr και επιλέξτε «Ξεκινήστε εδώ»

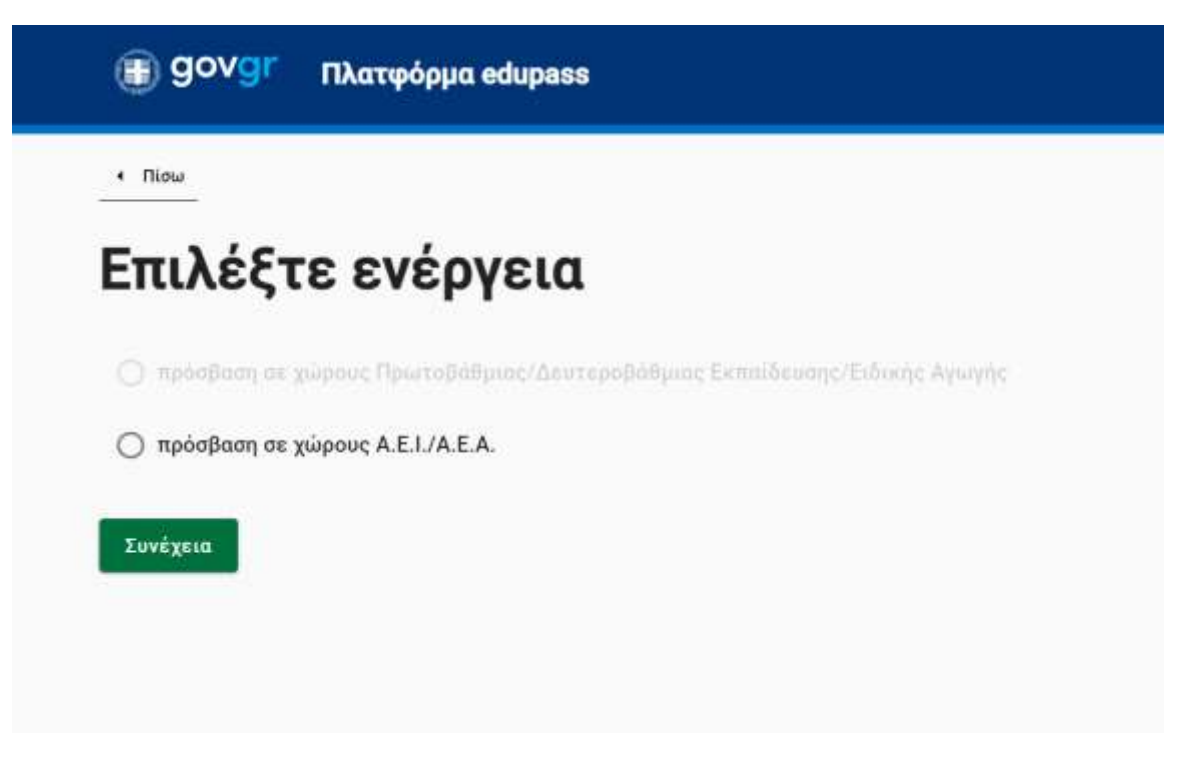

Στην συνέχεια επιλέξτε «πρόσβαση σε χώρους Α.Ε.Ι./Α.Ε.Α. και πατήστε συνέχεια.

Στο επόμενο βήμα πρέπει να επιλέξετε την ιδιότητα σας:

- Για φοιτητές επιλέξτε το «είμαι φοιτητής /φοιτήτρια».
- Για μέλη ΔΕΠ ΕΕΠ ΕΔΙΠ ΕΤΕΠ επιλέξτε το «Είμαι τακτικό/έκτακτο διδακτικό προσωπικό A.E.I./A.E.A.»
- Οι επισκέπτες επιλέγουν «Είμαι επισκέπτης-τρια σε A.E.I./A.E.A.»

Πατήστε «Συνέχεια» για να επιβεβαιώστε την επιλογή σας.

Για να συνδεθείτε επιλέξτε το φορέα στον οποίο έχετε λογαριασμό με πρόσβαση στο gov.gr , οδηγίες για την πρόσβαση στον κόμβο αυτό υπάρχουν στη διεύθυνση [https://howto.gov.gr/](about:blank)

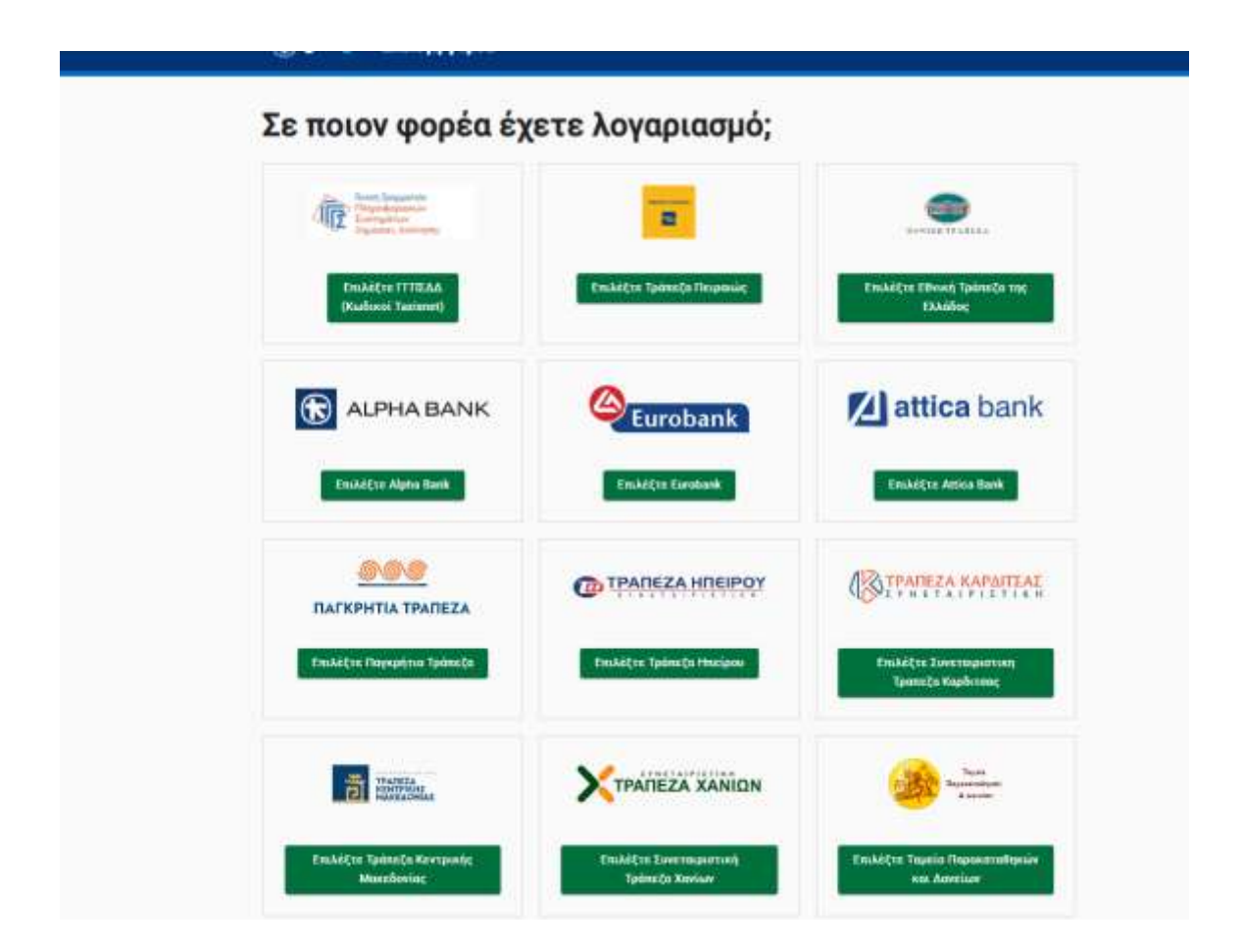

Θα οδηγηθείτε στη φόρμα εισαγωγής στοιχείων πιστοποίησης του φορέα σας.

Μετά την επιτυχή είσοδό σας βλέπετε μια φόρμα επισκόπησης των στοιχείων σας.

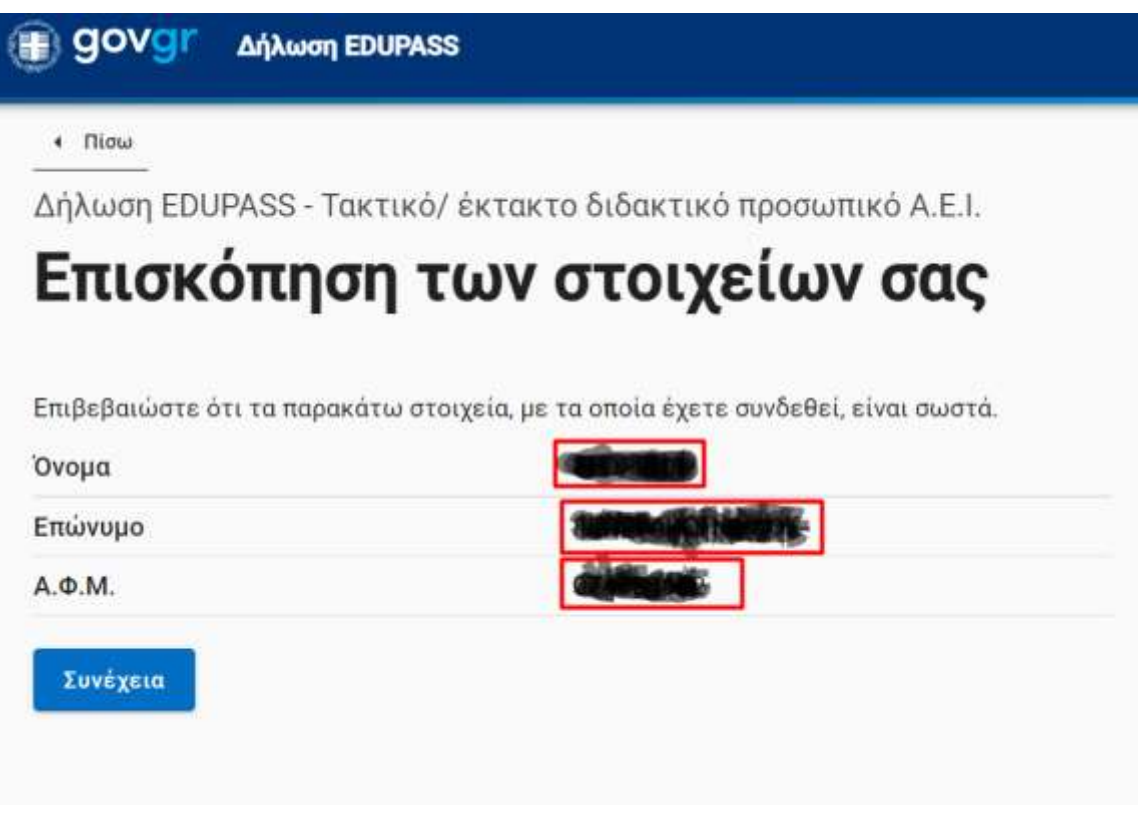

Αφού ελέγξετε την ορθότητα τους πατήστε «Συνέχεια»

Στην ακόλουθη φόρμα εισαγωγής στοιχείων καταχωρείτε τα στοιχεία σας επιλέγοντας από τη λίστα όπου υπάρχει ή πληκτρολογώντας στα αντίστοιχα πεδία.

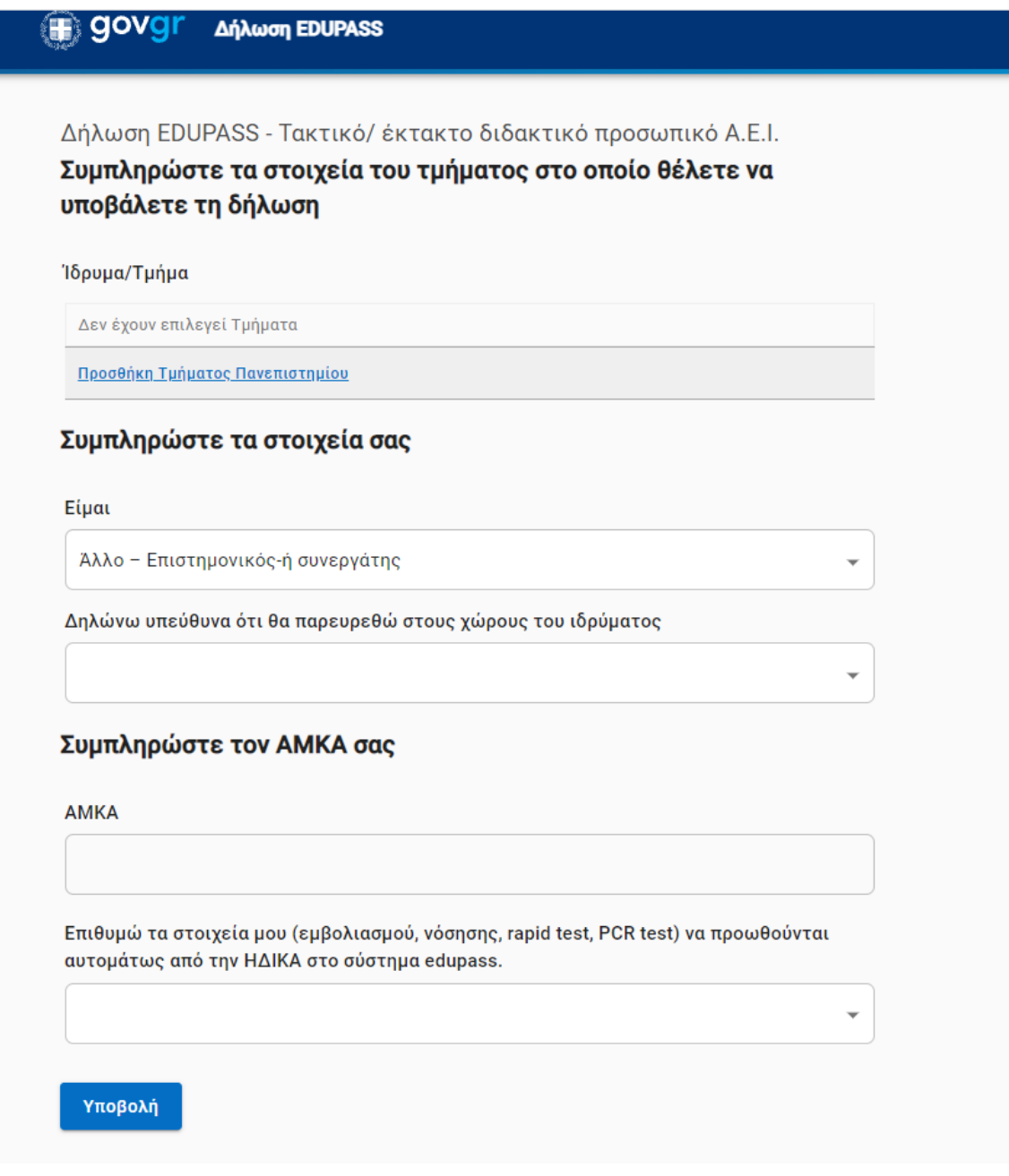

Τέλος πατήστε «Υποβολή» για να εκδοθεί η βεβαίωσή σας. Μετά την υποβολή εμφανίζεται η βεβαίωση στην οθόνη. Κάτω δεξιά υπάρχει ένα πράσινο κουμπί «Εκτύπωση» με το οποίο μπορείτε αν θέλετε να την εκτυπώσετε.